# OpenSprinkler OSPI

## OSPi 1.43+

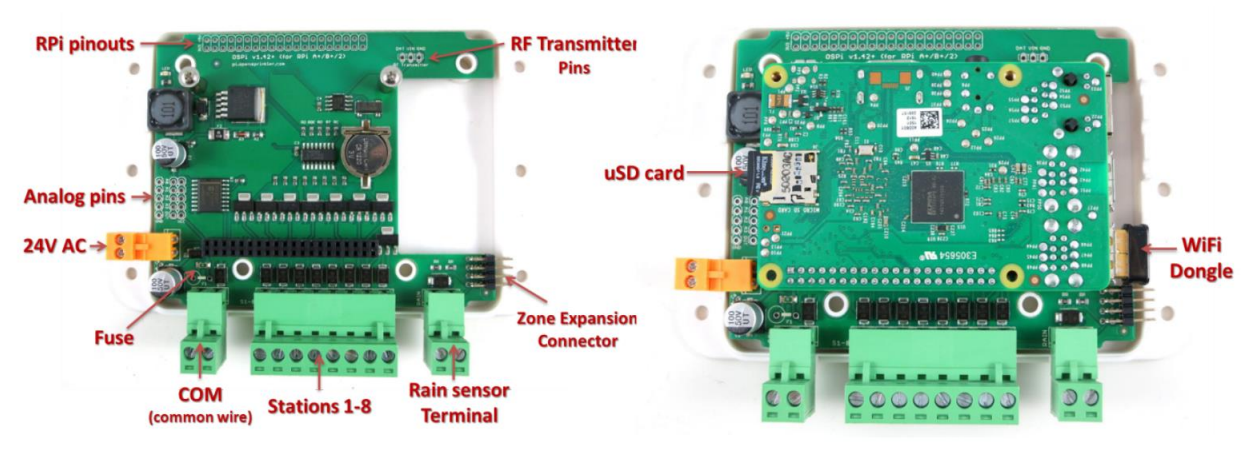

## • **Note : la révision 1.44 n'a plus de BATTERIE !**

- La façon la plus simple d'assembler l'OpenSprinkler PI est de regarder la vidéo YouTube "Assembling OpenSprinkler Pi" → Recherchez-le sur http://youtube.com
- Des instructions supplémentaires et le lien vers la vidéo sont disponibles à l'adresse suivante :<https://opensprinklershop.de/pi>
- Montez l'OpenSprinkler PI comme décrit, puis installez le logiciel et enfin connectez le à vos électrovannes.
- Connectez-vous via APP (recherchez "OpenSprinkler" dans le Play Store/Appstore) ou connectez-vous via le navigateur web (http://ospi-ip:8080)
- Note : Lorsque vous utilisez un Raspberry PI 3 B+, l'alimentation électrique fournie par l'OSPI peut ne pas être suffisante (l'OSPI fournit 5V/500mA maximum, le Raspberry PI redémarre si l'alimentation électrique est insuffisante). Cependant, si vous désactivez le WLAN, Bluetooth et HDMI, l'alimentation électrique devrait être suffisante. Sinon, veuillez utiliser l'alimentation électrique officielle Raspberry PI 3 B+ avec 5V/2,5A en plus du 24VAC.
- **Le mot de passe par défaut est "opendoor". Veuillez changer le mot de passe après votre première connexion !**

# **Installation de l'IP OpenSprinkler**

- 1. Installez la batterie (uniquement la version 1.43), les 4 supports en plastique blanc et les 2 supports en métal sur le tableau PI de l'OpenSprinkler
- 2. Maintenant, branchez le Raspberry PI Board sur l'OpenSprinkler Pi et assurez-vous qu'aucune broche n'est décalée
- 3. Les pièces en plastique ont une feuille collée des deux côtés. La façon la plus simple de se débarrasser de ce film est de placer une autre pièce en plastique sur le coin et de frotter soigneusement le film avec elle
- 4. La plus grande partie en plastique est le fond. Maintenant, débranchez les 3 fiches vertes et les fiches oranges. Maintenant, branchez les 4 murs avec l'OpenSprinker sur la partie inférieure. Veillez à ce que les 4 trous du sol soient exactement sur des supports en plastique.
- 5. Note : Si vous souhaitez avoir accès au port USB ou à toute autre connexion, il suffit de laisser de côté la partie correspondante
- 6. Maintenant, rebranchez les prises verte et orange.
- 7. Maintenant, mettez aussi le couvercle.
- 8. Veuillez noter que vous devez également insérer la carte SD. Cependant, il faut d'abord y installer le logiciel, voir la section "Logiciel I". Insérez la carte SD.
- 9. Vissez la base et le couvercle aux trous prévus à cet effet avec les 8 vis en plastique
- 10. Le matériel OpenSprinkler est maintenant prêt. Fermez maintenant le bloc d'alimentation et installez le "Logiciel II". C'est fait !

#### **Logiciel I**

Allez sur [http://www.raspberrypi.org/help e](http://www.raspberrypi.org/help)t installez le logiciel sur les cartes SD comme décrit. Cliquez d'abord sur "Get Started with Rasperry PI". Vous pouvez alors changer la langue en "anglais" dans le coin supérieur droit.

Note : Si vous ne voulez ou ne pouvez pas connecter un clavier et un écran à votre IP Raspberry, vous pouvez utiliser une astuce pour accéder à votre IP via le réseau et la console SSH : Créez un fichier vide nommé "SSH" sur le volume de démarrage de la carte SD. La SSH est alors activée immédiatement après le démarrage.

### **Logiciels II**

Allez sur <https://opensprinklershop.de/pi> et cliquez sur "Instructions for installing the OpenSprinkler firmware" et suivez les instructions.